# **Cedarbrae Collegiate Instruction Sheet – Online Course Selection Guide for Students**

This step-by-step guide will help you complete online course selection using the myBlueprint website.

### **1) VISIT http://www.cedarbraeci.com/course-selection.html**

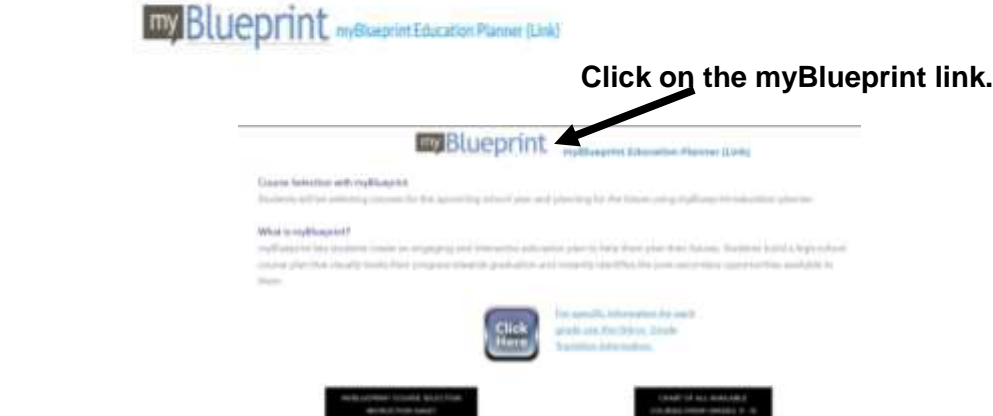

#### **2a) EXISTING USER: If you have used myBlueprint before and have an existing account.**

- Enter your email address and password and click Login.
- If you have forgotten the email address you used come to guidance we can help.
- If you have forgotten your password click on forgot password and create a new one.
- Once you have signed in make sure to validate your email.

### **2b) NEW USER: If you are a New myBlueprint User or New to the school, you are required to create a new account. You can create an account by following these steps:**

- 1. Go http://www.cedarbraeci.com/course-selection.html Click on the myBlueprint link.
- 2. Click "**Sign Up**", select our school from the dropdown
- *3.* Click on "**Create Account**" (*Note: a valid email address is required)*
- *4.* Select your grade, click **Continue**
- *5.* Enter your **Ontario Education Number** (OEN) **not** your student number! You will find this on your credit counselling summary, report card or timetable.
- *6.* Enter your **Date of Birth**, click **Continue**
- 7. Fill out the sign up form

If at any time you are asked to enter an **Activation Key**, Cedarbrae's Activation Key is cedarbrae1.

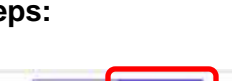

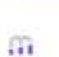

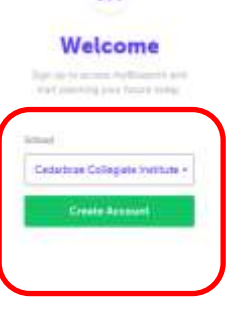

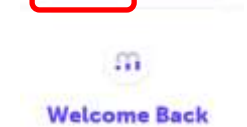

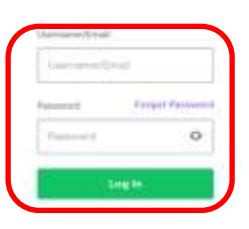

# **Cedarbrae Collegiate Instruction Sheet – Online Course Selection Guide for Students**

## **3. COURSE SELECTION**

From your **Dashboard**, click on the **Plan Courses** button that appears in the High School Progress box. The button will say **Plan Courses** if course submission has not yet been enabled at your school.

*HINT: Clicking on View or Plan Courses will take you to your High School Planner - you can also access this by simply clicking on High School from the left hand navigation menu.* 

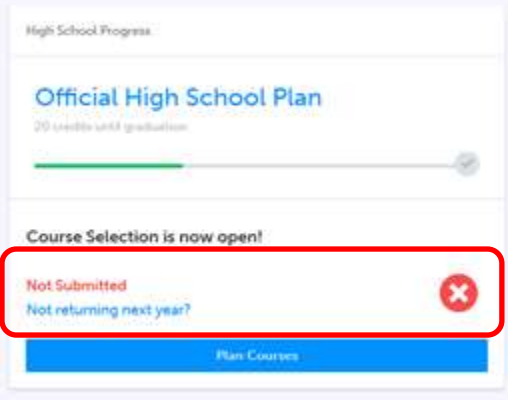

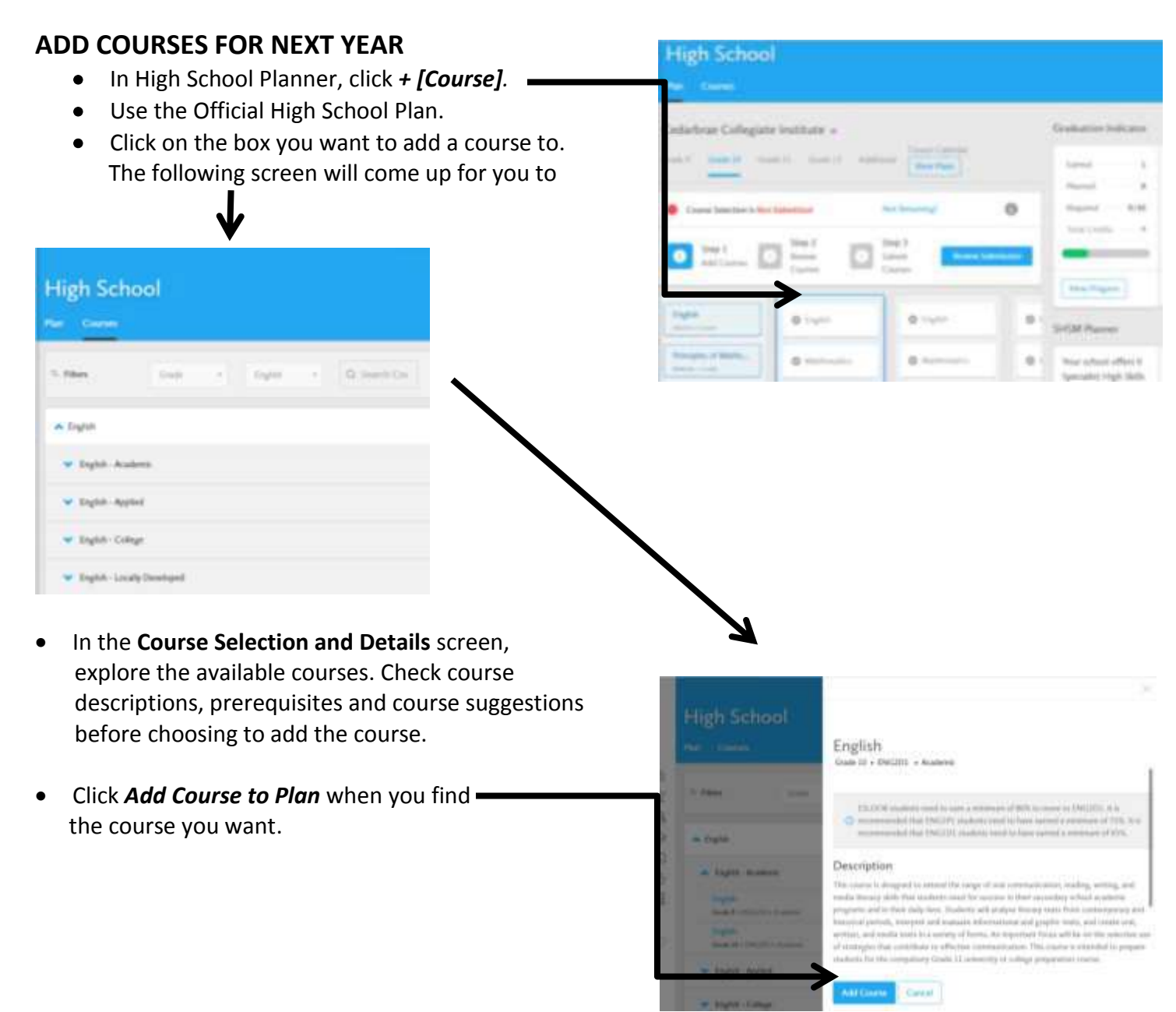

# **Cedarbrae Collegiate Instruction Sheet – Online Course Selection Guide for Students**

**REVIEW COURSES** – When you are ready to submit your course selections, click the *Review Course Selections*  button and give your course selection one final look over

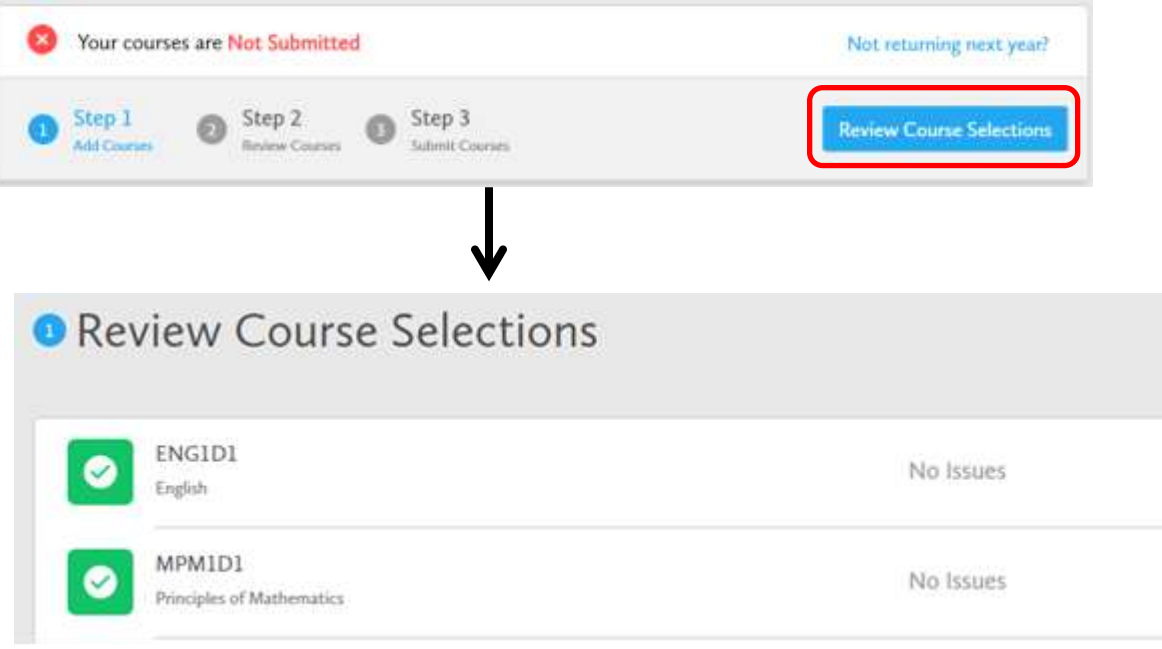

*HINT: You can use the comments section to explain any issues to your guidance counsellor (i.e. taking the prerequisite in night school, or summer school, etc).*

## **4. SUBMIT COURSES – This will take place between February 6 th to 22nd 2019**

Once you've carefully reviewed the **Details** page to ensure that you are meeting the requirements for the courses you have selected and that the courses that appear are correct, click on *Submit Course Selections*.

**Submit Course Selections** 

**5. YOU'RE DONE! Print and return the signed copy of your Sign-Off Sheet attached to your Course Selection Sheet** to the Student Services Office/Guidance by **February 22, 2019**.

*NOTE: The sign-off sheet will show in another tab or window – if it doesn't show after you've click the button, check the pop-up blocker settings for your web browser.*

## Cedarbrae Collegiate Instruction Sheet - Online Course Selection **Guide for Students**

 $\bullet$ Print Sign-Off Sheet Course Selection is now Submitted Oct 19, 2016

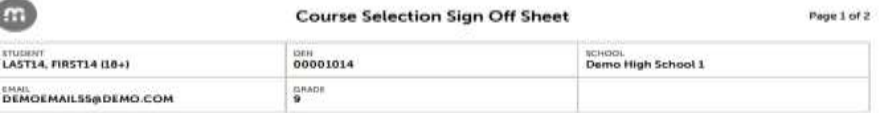

#### Courses Selected (8)

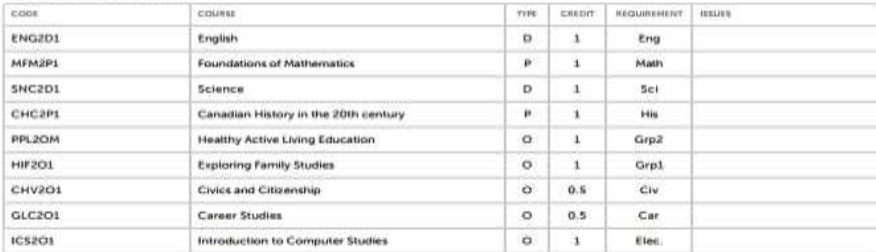

#### Alternate Courses Selected (2)

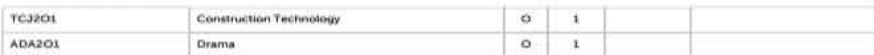

#### **Ontario Secondary School Diploma Status**

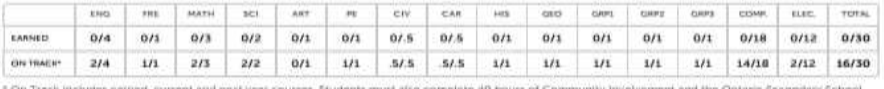

Con Track includes earned, current and next year courses. Students must also complete 40 hours of Come.<br>Literacy Test to graduate. Please see your Counsellor for your current status regarding these requirements.

Student Signature:

Parent/Guardian Signature:

Date: